# THUNDERX3 User Manual

## **Chapter Two : Button**

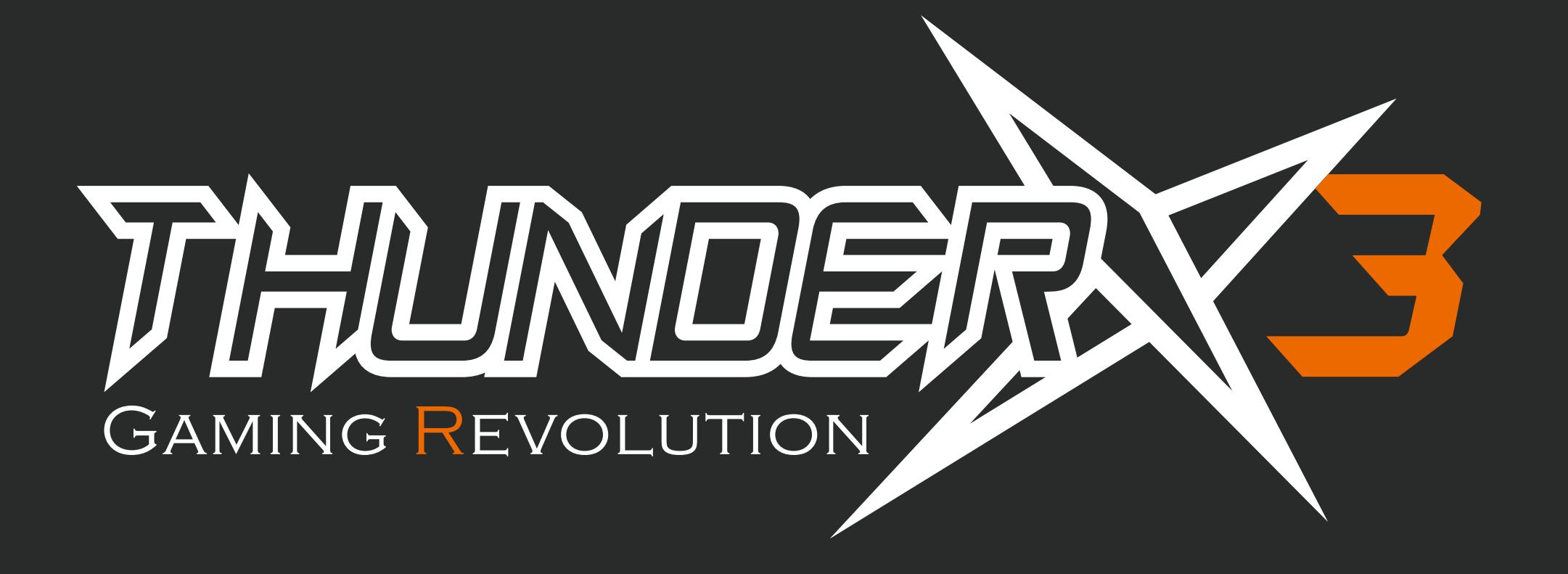

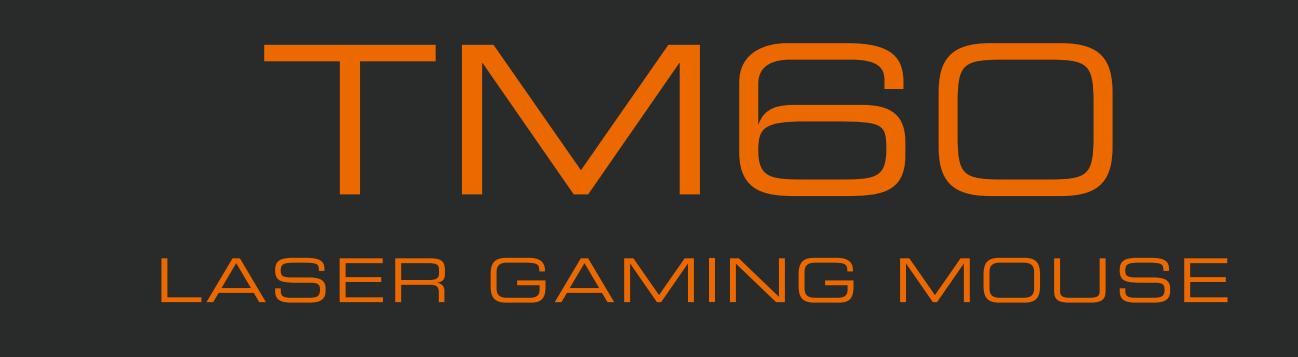

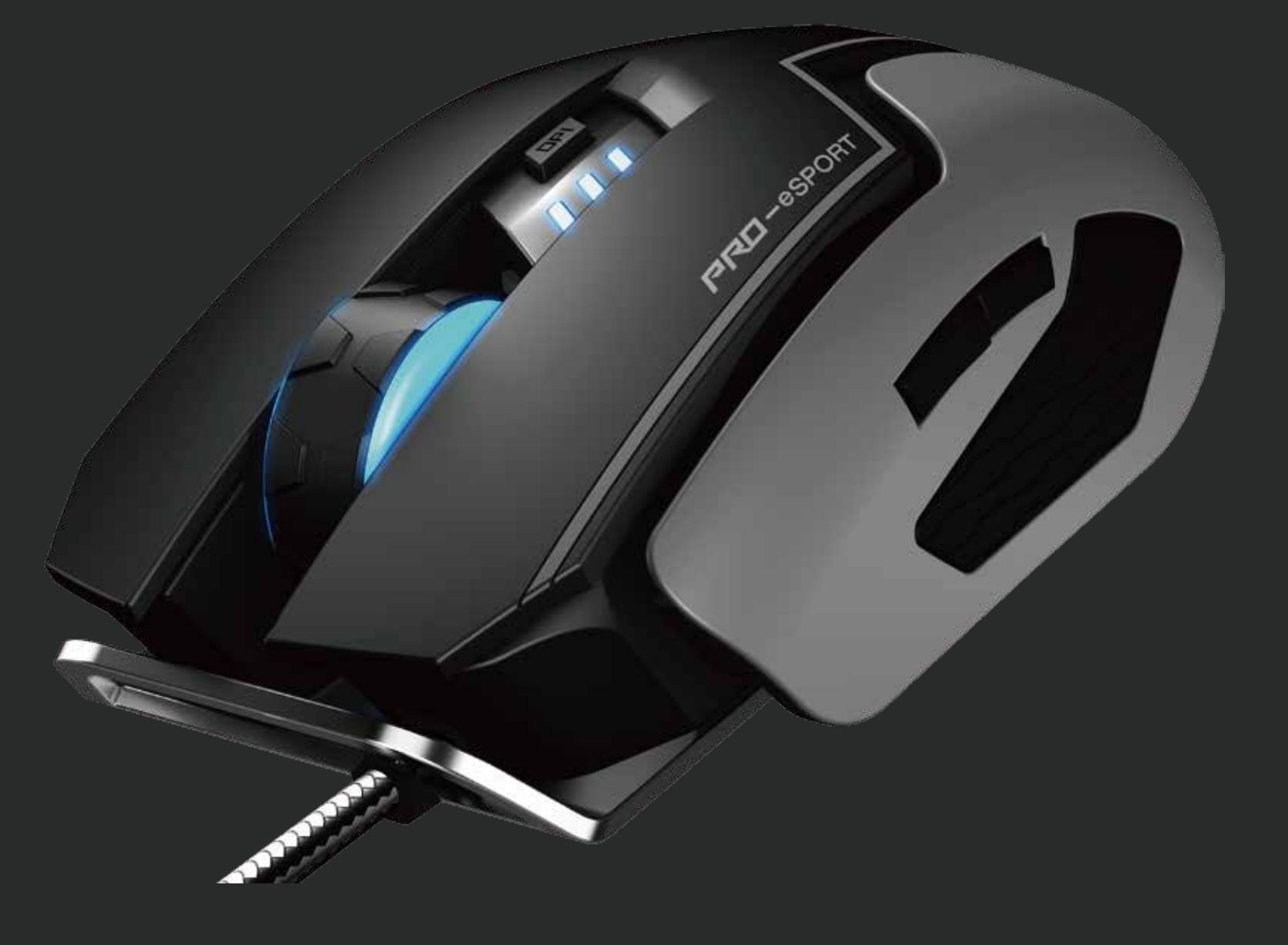

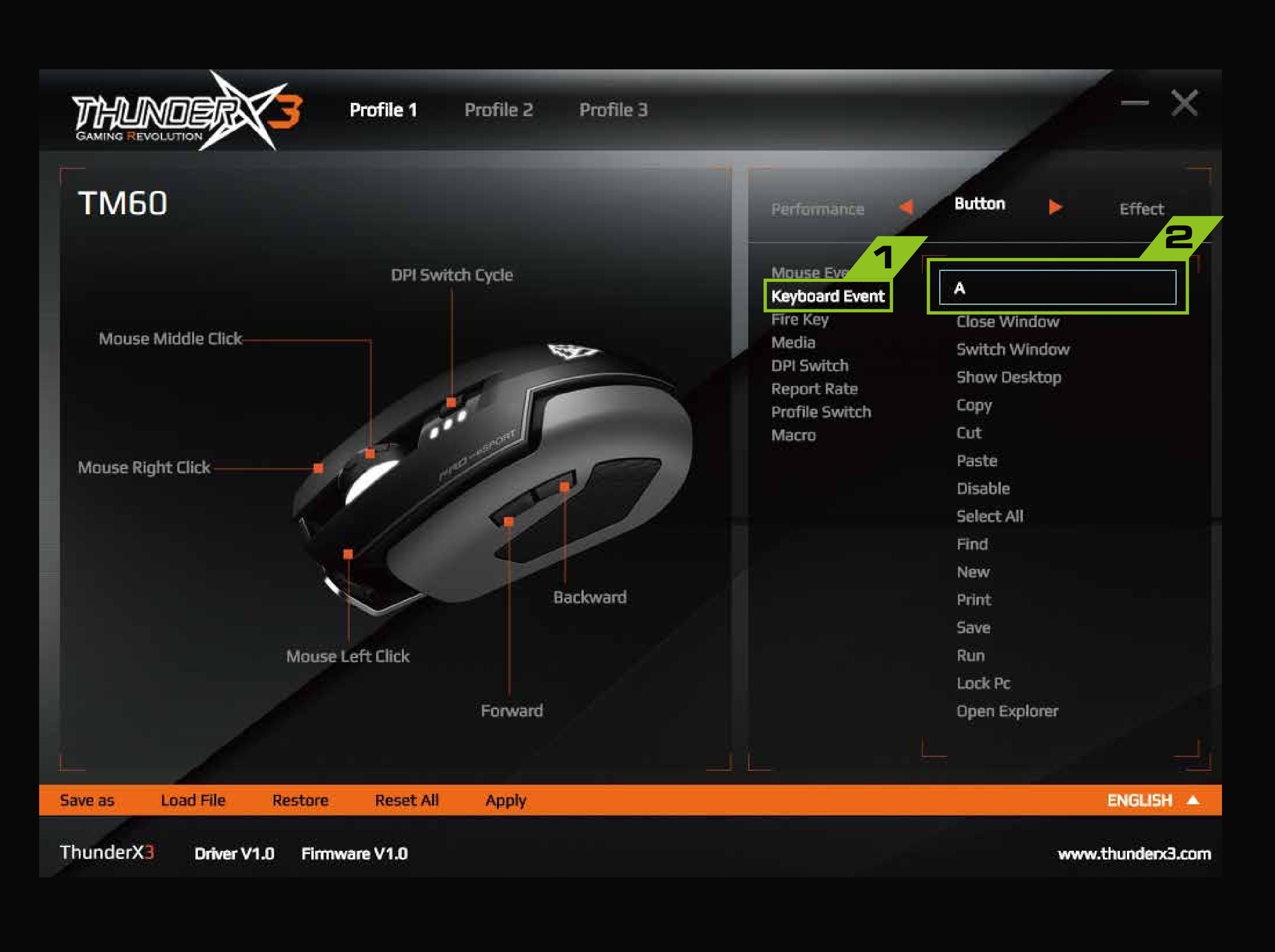

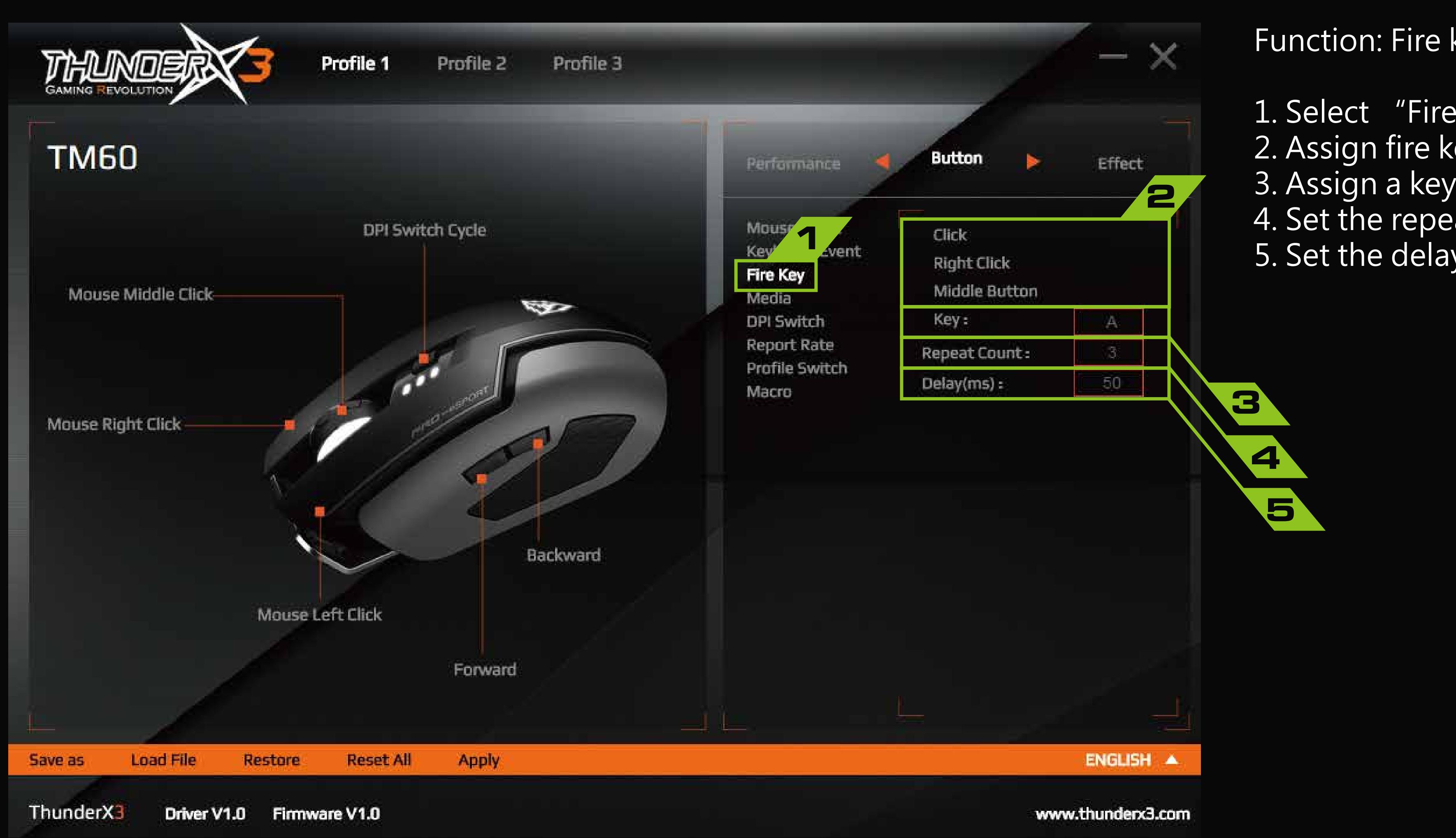

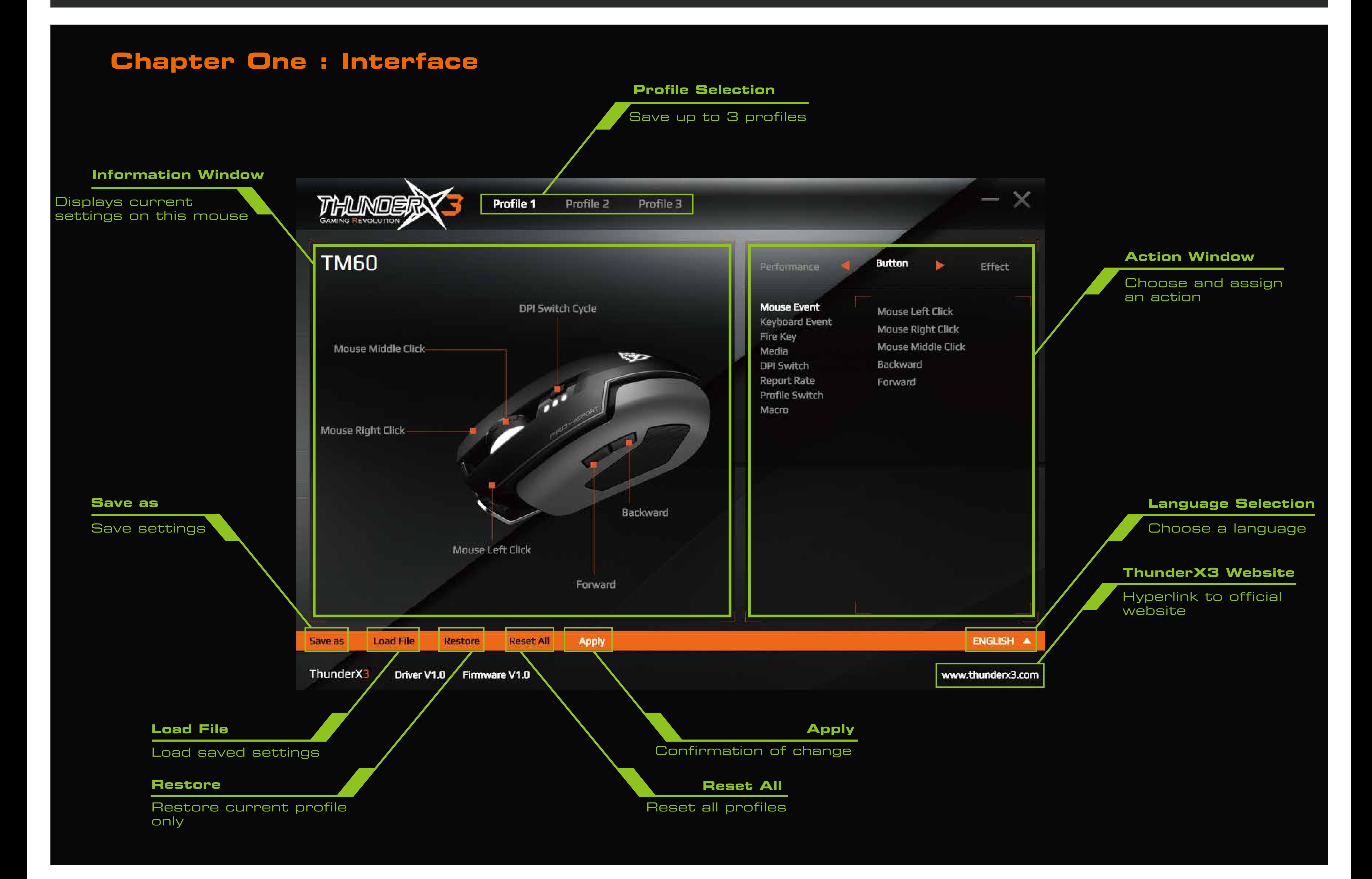

You can repeat the steps to assign other fuctions or actions for other keys.

- 1. Select from one of the three profiles
- 2. Click "Button"
- 3. Select a main function.
- For example : Mouse Event
- 4. Choose an action for that function. For example: Mouse Left Click

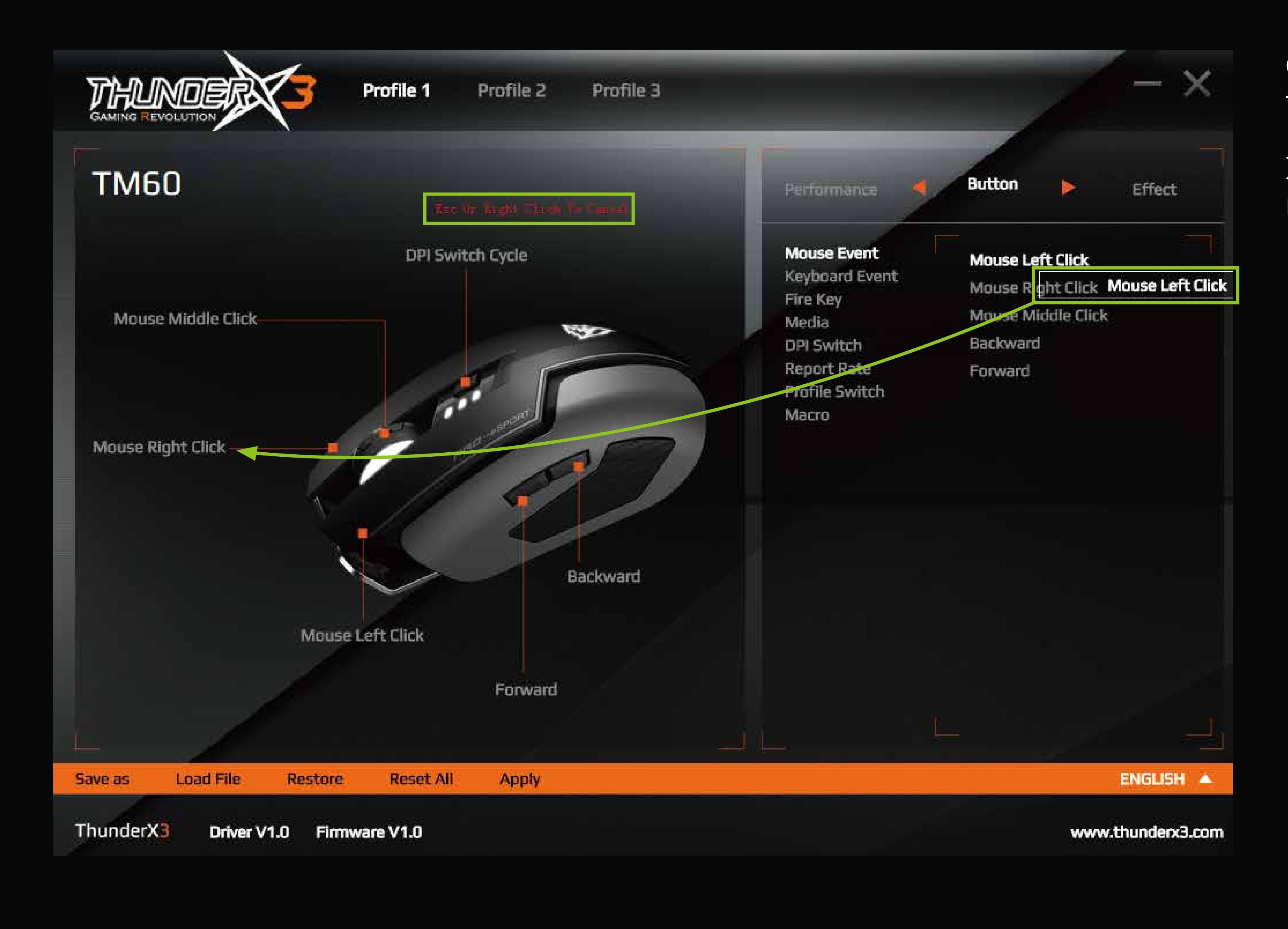

Click an action and drag the action box to a key of your preference.

※To reselect or cancel, press the right mouse click.

![](_page_0_Picture_20.jpeg)

Press left mouse click to swap to the new action.

Click "Apply" to confirm the change.

Click the action and drag the action box to a key of your preference.

#### Function: Mouse Event

![](_page_0_Picture_10.jpeg)

Function: Keyboard Event (to execute a keyboard action with a mouse click)

1. Select "Keyboard Event"

2. Choose a preset action from the list or record your own.

Double click on

"Double Click Start Recording Hotkey" Type in a key for a combination of keys. For example: an "A" or "Ctrl+\_\_(any letter)"

Keys that can be recorded are shown below

![](_page_0_Picture_688.jpeg)

![](_page_0_Picture_32.jpeg)

※To reselect or cancel, press the right mouse click.

Press left mouse click to swap to the new action.

Click "Apply" to confirm the change.

#### Function: Fire key

- 1. Select "Fire Key"
- 2. Assign fire key position/s
- 3. Assign a keystroke action to the mouse
- 4. Set the repeat times per mouse click
- 5. Set the delay time between each click

![](_page_0_Figure_4.jpeg)

# **INTERCHANGEABLE PANELS**

![](_page_0_Picture_6.jpeg)

## **Chapter Three : Effect**

![](_page_1_Picture_35.jpeg)

![](_page_1_Picture_44.jpeg)

![](_page_1_Figure_60.jpeg)

Adjust X and Y sepately. 1. Adjust X and Y axes simultaneously. 2. Click **the U and X relation** 2. Click  $\blacksquare$  to disconnect X and Y relation.

![](_page_1_Figure_62.jpeg)

![](_page_1_Figure_54.jpeg)

![](_page_1_Picture_55.jpeg)

![](_page_1_Picture_56.jpeg)

![](_page_1_Figure_5.jpeg)

![](_page_1_Picture_8.jpeg)

![](_page_1_Picture_22.jpeg)

## **Chapter Four : Performance**

※To reselect or cancel, press the right mouse click.

Press left mouse click to swap to the new action.

Click "Apply" to confirm the change.

※When clicking on Restore or Reset all, Macros will not be deleted. Macros will have to be deleted from within the Macro setting dialog window.

To assign a Macro to a mouse key

- 1. Click "New" to create a new Macro
- 2. Click to name the new Macro
- 
- 3. You have the options to choose delay times between each key stroke:
- \* to ignore delay
- \* to record delay time between each key stroke
- \* set a fixed delay time between each key stroke
- 4. Click "Record" to start recording
- 5. Press the desired keys on the leyboard to
- record into a Macro
- 6. Press "Record" again to stop recording

![](_page_1_Figure_0.jpeg)

Click the action and drag the action box to a key of your preference.

![](_page_1_Figure_58.jpeg)

3. Click to shut off this DPI channel. 4. Click "Save"to save settings.

You can repeat the steps to create as many Macros as you like.

#### 7. Click "Apply" to confirm the setting

![](_page_1_Figure_21.jpeg)

## To delete a Macro

1. Select the Macro name 2. Click "Delete"

![](_page_1_Picture_25.jpeg)

#### Function: Macro

1. Select "Macro" 2. Choose "Macro Settings"

Click the newly set Macro and drag the box to a key of your preference.

※To reselect or cancel, press the right mouse click.

![](_page_1_Picture_29.jpeg)

Press left mouse click to swap to the new Macro.

Click "Apply" to confirm the change.

- 1. Select from one of the three profiles
- 2. Click "Effect"
- 3. Select from one of the three light effects or simply switch off the LED
- 4. Set the speed of the flash tempo
- 5. Set the brightness of the LED
- 6. Select LED color

- 1. Select from one of the three profiles
- 2. Click "Performance"
- 3. Set your preferred DPI setting
- 4. Set the report rate
- 
- 5. Set the acceleration speed
- 6. Set the scrolling speed of the scroller
- 7. Click "Apply" to confirm the change.

![](_page_1_Picture_53.jpeg)